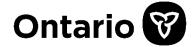

Ontario Tenders Portal (OTP) eTendering System is currently hosted by Jaggaer. The OTP is the online bidding portal for procurement opportunities within the government of Ontario and Broader Public Sector Entities.

The Ontario Tenders Portal provides:

- One central location to view procurement opportunities from a wide variety of purchasing organizations and provinces
- The ability to download procurement opportunities at no cost to vendors
- Online bid submissions for procurements
- Increased transparency and assurance of process compliance
- Broader market reach
- Reduced customer acquisition costs

The OTP is located at the following link:

https://ontariotenders.app.jaggaer.com/esop/nac-host/public/web/login.html

The following **eTendering: Supplier Registration Guide** provides a step-by-step process for registering a new account to the OTP, and once registered, how to add users to your account and view opportunities.

The Body Transportation DRAFT RFR can be located as follows:

Project Title: Draft RFR Body Transportation

Project Code: tender\_13599

Category 85 (Healthcare Services)

Subcategory 85171500 (Funeral and Associated Services)

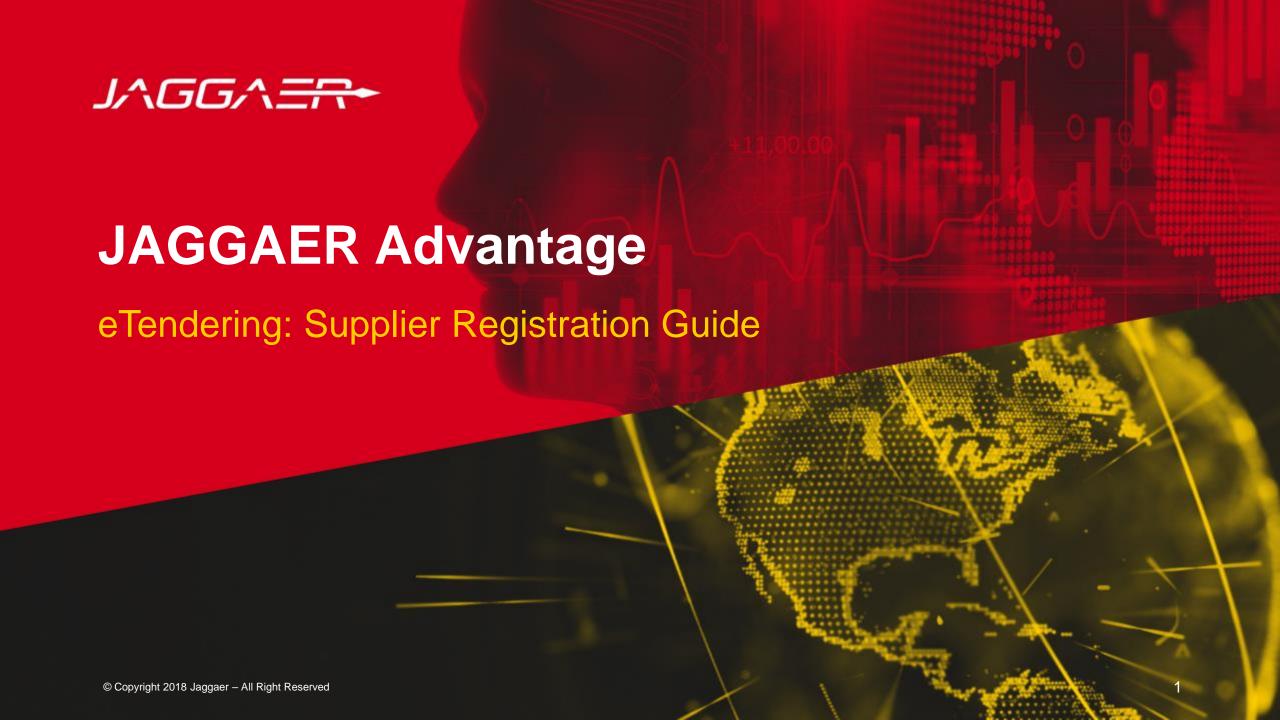

## Language Selection

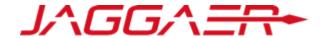

### Select local language:

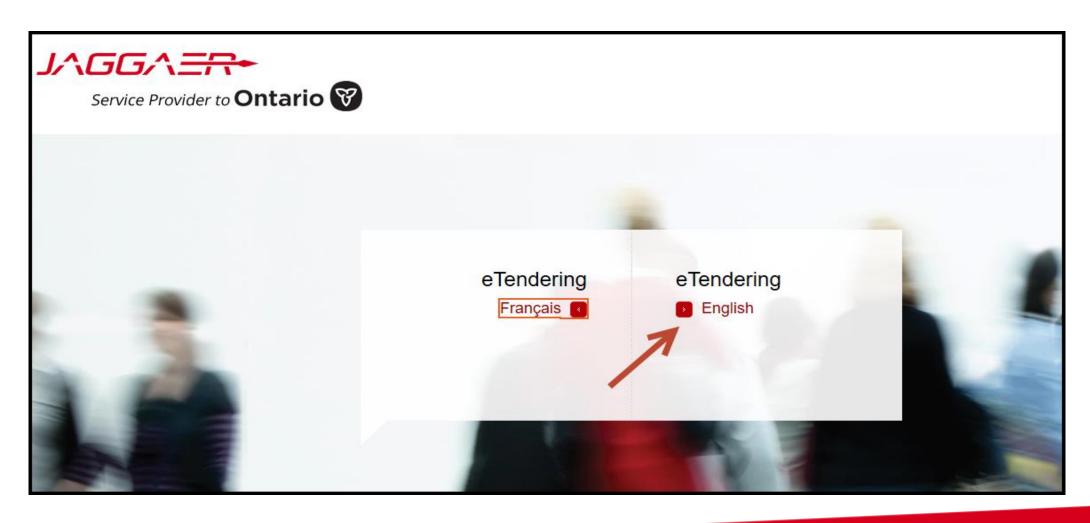

## **New User Registration**

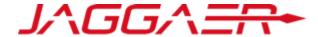

Users of the eTendering solution can view procurement opportunities and awards at any time. Registering with the eTendering solution provides users the ability to customize their company's profile for easier and faster access to upcoming opportunities. Registration allows you to identify the goods or services your company can provide and be automatically notified of matching procurement opportunities. This information is used to automatically populate your bid responses, and streamline your response effort. Registration will be required to submit bid opportunities.

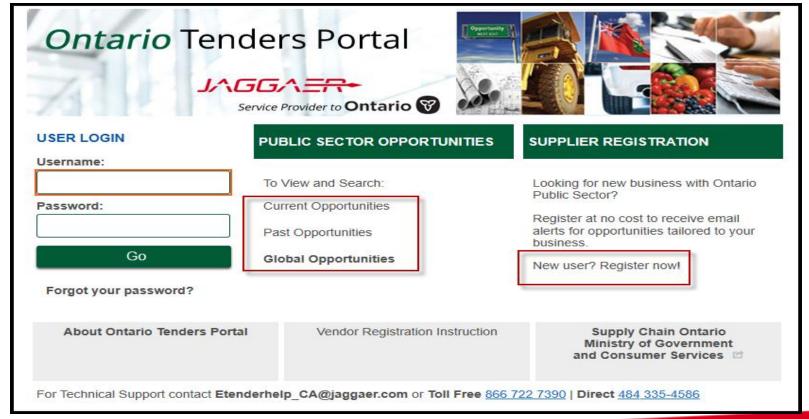

# New User Registration Continued

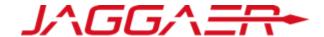

Click on "New user? Register Now" link to register as a supplier:

|                                            | lers Portal                                                  |                                                                                                    |
|--------------------------------------------|--------------------------------------------------------------|----------------------------------------------------------------------------------------------------|
| USER LOGIN Username:                       | PUBLIC SECTOR OPPORTUNITIES                                  | SUPPLIER REGISTRATION                                                                                                    |
| Password:                                  | To View and Search: Current Opportunities Past Opportunities | Looking for new business with Ontario Public Sector?  Register at no cost to receive email alerts for opportunities tailored to your |
| Go Forgot your password?                   | Global Opportunities                                         | New user? Register now!                                                                                                    |
| About Ontario Tenders Portal               | Vendor Registration Instruction                              | Supply Chain Ontario Ministry of Government and Consumer Services                                                                    |
| For Technical Support contact <b>Etend</b> | erhelp_CA@jaggaer.com or Toll Free <u>866</u>                | 722 7390   Direct 484 335-4586                                                                                                    |

## **User Agreement**

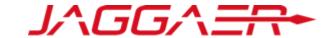

# Read and review the user agreement and select "I Agree" in order to move forward:

### User Agreement

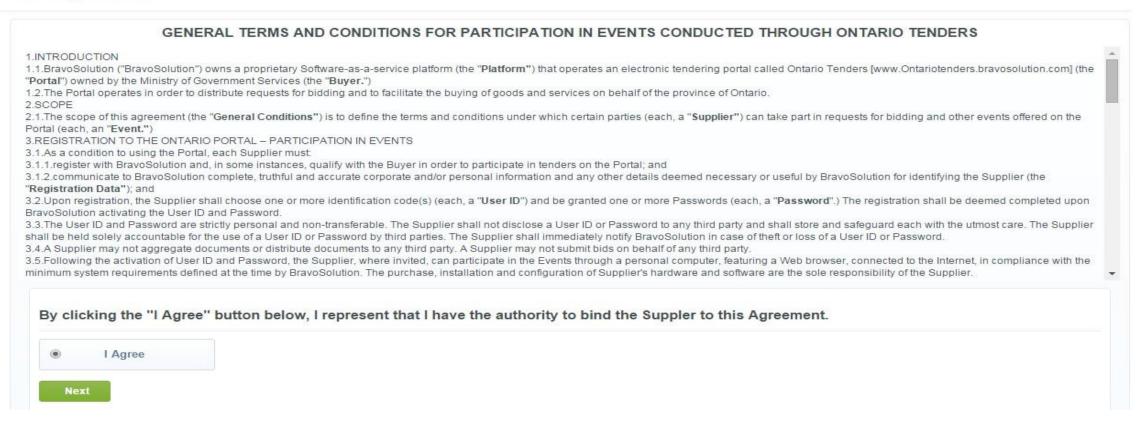

## Registration – Organization Details

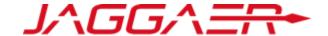

Fields marked with an asterisk are mandatory. NOTE: Although the HST Number, the Company Registration Number, and the Dun & Bradstreet Number are not mandatory, they are unique identifiers that help to eliminate duplication of accounts from the same company. It is highly encouraged to complete these fields.

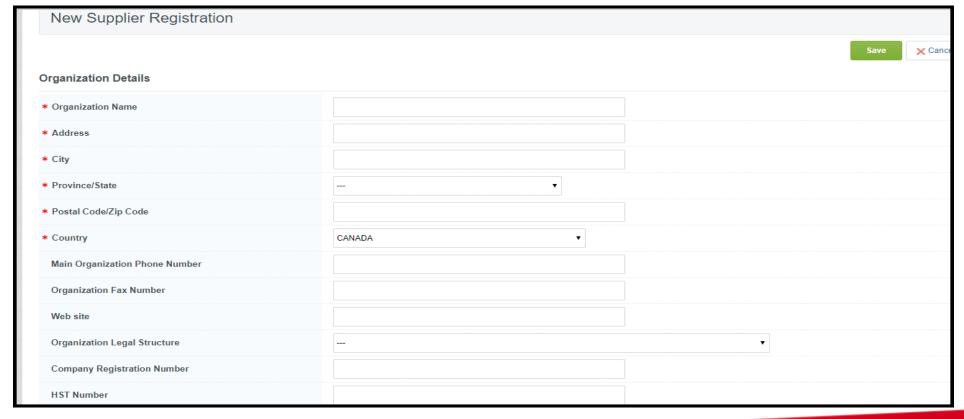

### Registration – User Details

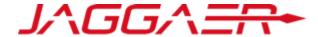

Choosing the correct time zone is critical as it determines your deadline for submitting bids.

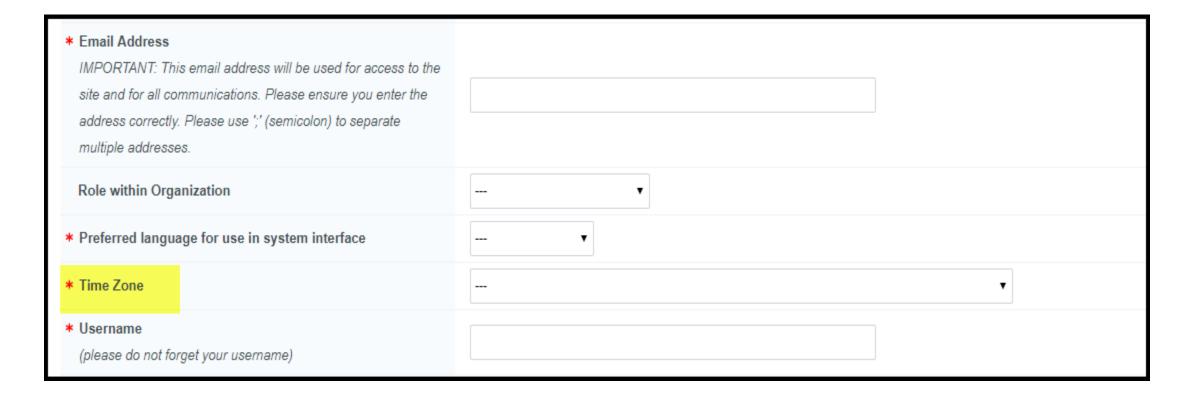

### Registration – Duplication

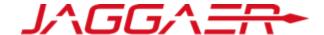

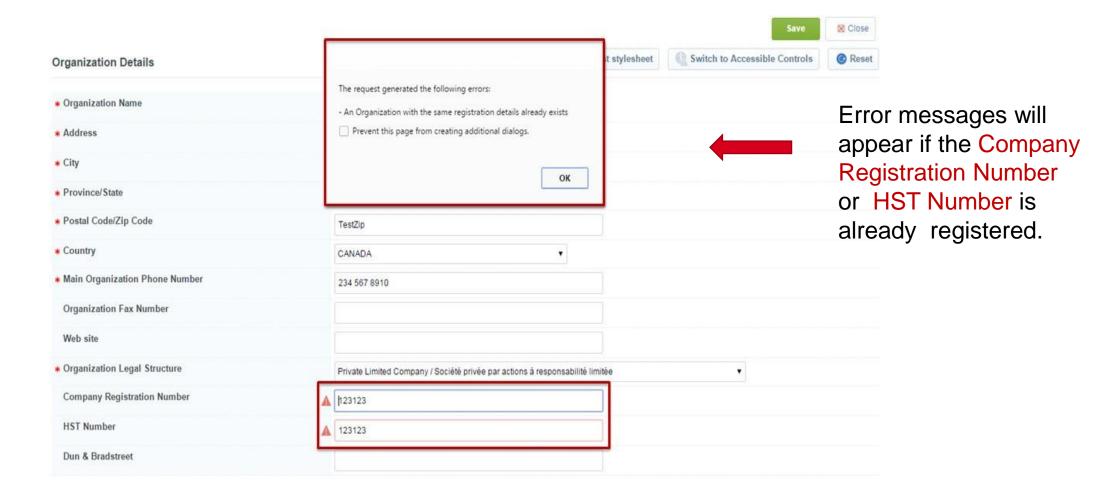

### Registration – Additional Information

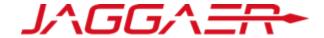

These additional fields diminish redundancy when responding to an eTendering opportunity as they will auto-populate into your company's tender responses. These fields are always available to update at anytime within your company's profile.

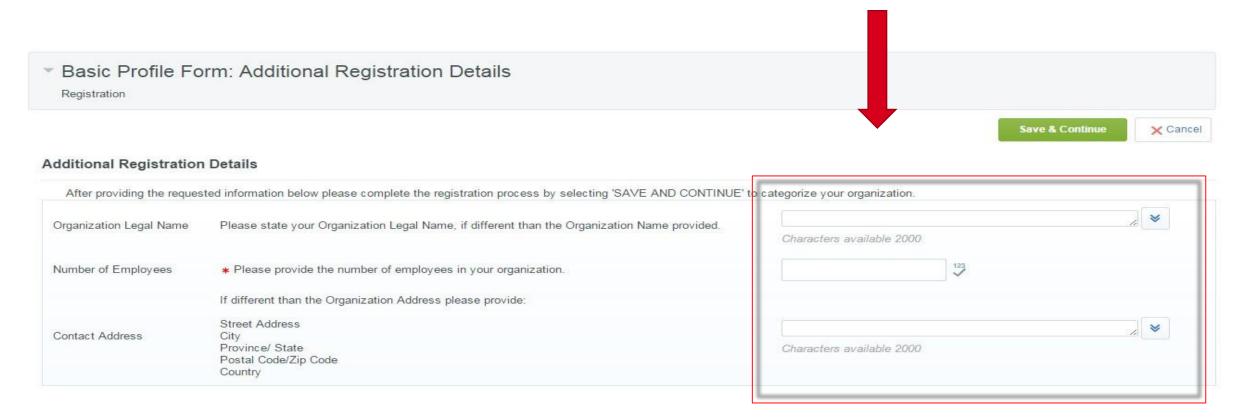

### Registration – Save and Continue

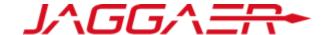

Use "Save & Continue" to move forward to select your company's products and services.

Basic Profile Form: Additional Registration Details Registration Save & Continue X Cancel **Additional Registration Details** After providing the requested information below please complete the registration process by selecting 'SAVE AND CONTINUE' to categorize your organization. × Organization Legal Name Please state your Organization Legal Name, if different than the Organization Name provided. Characters available 2000 \* Please provide the number of employees in your organization. Number of Employees If different than the Organization Address please provide: Street Address × Contact Address City Province/ State Characters available 2000 Postal Code/Zip Code Country

### Category Tree – Self-classify your Organization

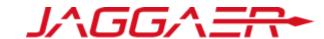

### Classifying your Organization's Products and Services

- The category tree enables you to provide detailed information about the products and services your organization can provide.
- Enabling categories and subcategories will automatically send your company E-mail notifications when a matched opportunity is published.
- Selecting the correct category tree products and services provides suppliers with greater visibility into
  more opportunities than ever before, and guides you to the optimal opportunities for your organization.
- Should your company expand your product or service offerings, your category tree selections can be
  updated at any time in your organization's profile.

# Category Tree – Self-classify your organization Continued

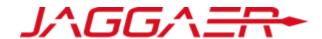

The Category Tree enables you to provide detailed information about the services your organization provides.

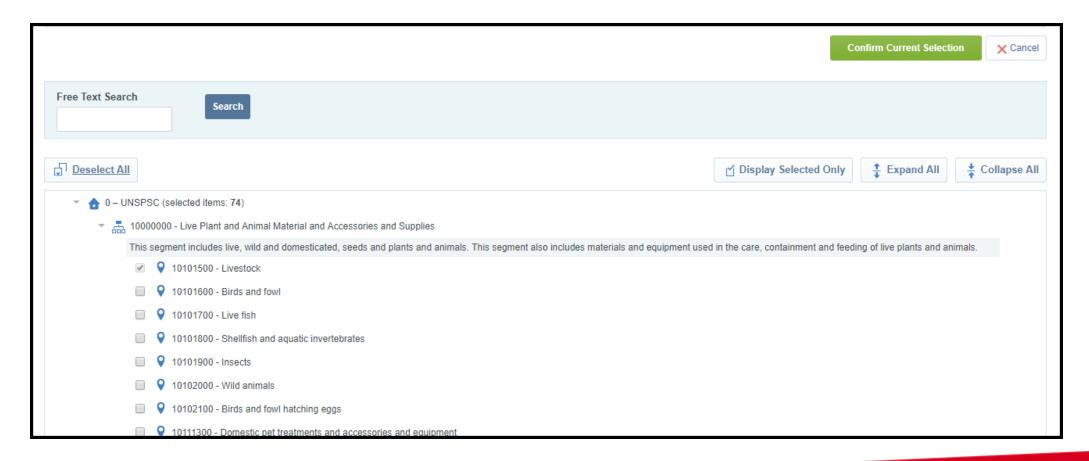

### **Category Tree Structure**

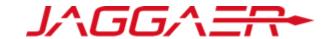

The Category Tree can be expanded to view subcategories under high level categories by clicking on relevant categories.

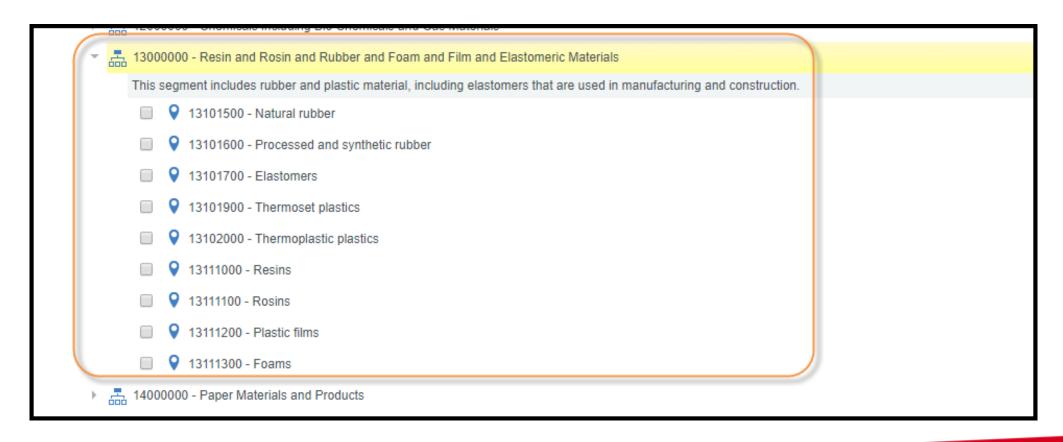

### **Category Tree Search**

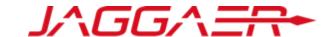

- Use the "Free Text Search" to find specific categories.
- Search using a "Category Code" or "Category Description"
- To ensure optimal results, use key words like: "office" instead of "office supplies", "computer" instead of "computer accessories", "consult" instead of "consulting" etc.to return relevant search results.

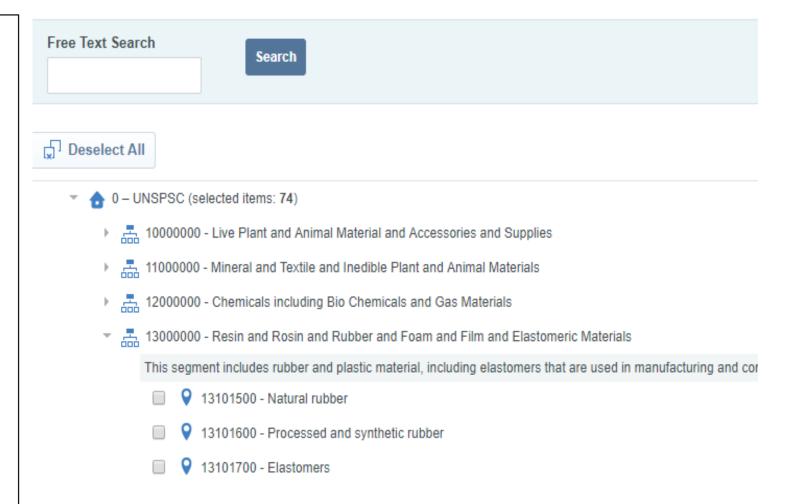

### Category Tree Search Results

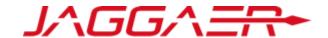

### **NOTE:**

The search feature is instantaneous and will require a scroll down to see the highlighted results.

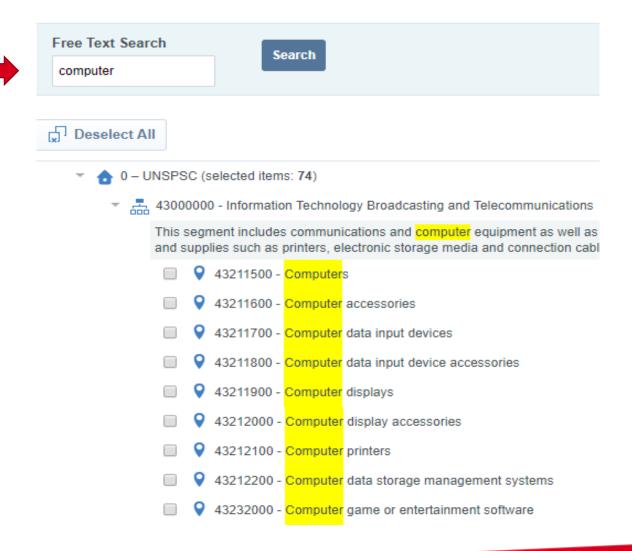

# Category Tree – Select Categories

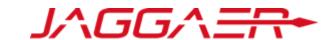

### NOTE:

By checking the boxes you can select all appropriate sub-categories. Multiple selections are allowed and encouraged to accurately reflect all products or services your organization can provide.

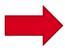

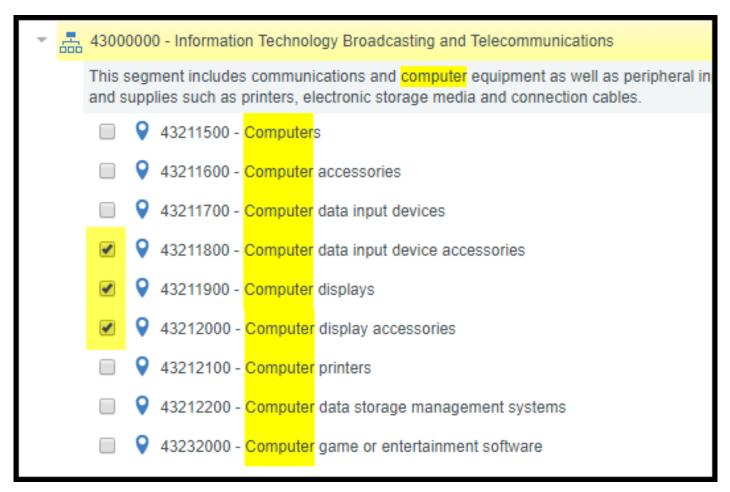

### Category Tree – Select

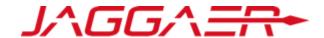

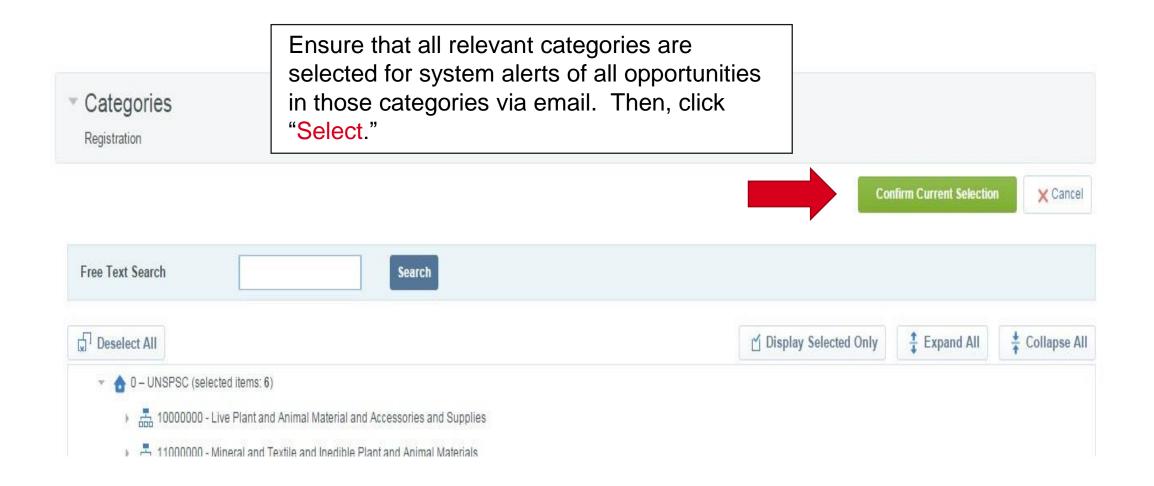

### Registration Email

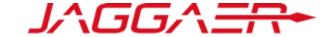

After you complete the registration process, you will see the following E- mail. This email will include your "Username" and "Temporary Password" Note: Please do not reply to this E-mail.

Dear Organization,

Welcome to Ontario Tenders Portal / Portail des appels d'offres de l'Ontario .

You have now successfully registered to use <a href="https://ontariotenders.app.jaggaer.com">https://ontariotenders.app.jaggaer.com</a> for Government of Ontario Procurements.

Your Username is: robrobby

Your temporary Password is: 0127078791

Please do not reply to this message. This is an automated email alert, and replies to this message are routed to an unmonitored mailbox.

For assistance please contact our Helpdesk operated by JAGGAER:

Freephone: 1-866-722-7390

email: etenderhelp CA@jaggaer.com

### **New Password**

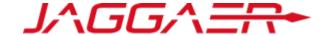

Clicking on the link in the registration E-mail will take you to the login page.

Please enter your user name and temporary password.

The system requires that you create a new password for security reasons.

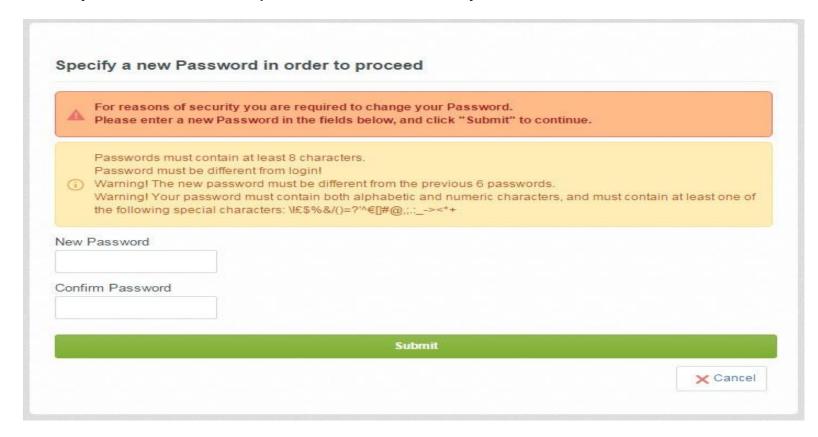

### **Confirmation Email**

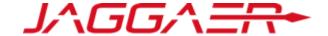

Once you update your password, you will see the following E-mail. Please do not reply to this E-mail.

Dear User,

This email is to confirm that your password has been successfully changed for Ontario Tenders Portal / Portail des appels d'offres de l'Ontario on the 30 Apr., 2019 12:21 (EST - North America Eastern Time DST) at https://ontariotenders.app.jaggaer.com.

This is an automated notification. If you have not recently changed your password, or you suspect that your User account may have been compromised, please contact our Market Operations Centre immediately.

Please do not reply to this message. This is an automated email alert, and replies to this message are routed to an unmonitored mailbox.

For assistance please contact our Helpdesk operated by JAGGAER:

Freephone: 1-866-722-7390

email: etenderhelp CA@jaggaer.com

### **User Login**

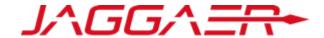

Once you have registered and created a password, you will be able to login and submit responses to procurement opportunities.

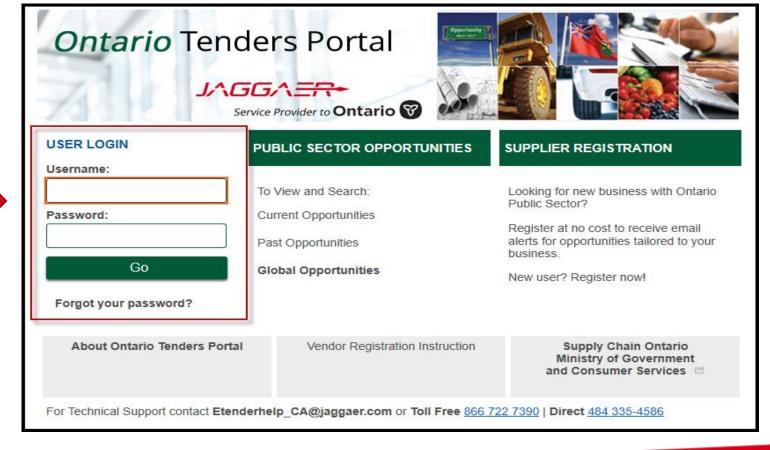

### Welcome Page

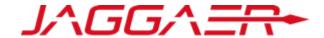

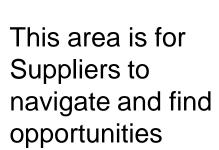

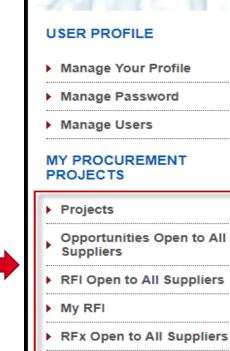

My RFx

My Auctions

JへGGへ<del>これ。</del>
Service Provider to Ontario 😚

#### Welcome to the Ontario Government Tender Portal

This service provides a secure and efficient means for you to engage in procurement "Projects" with our Buyers.

The "Opportunities Open to All Suppliers" page allows you to review open tender opportunities.

New procurement projects are available by clicking on "RFI Open to All Suppliers/RFX Open to All Suppliers"

Once you have expressed interest in a new procurement it will move to your "My RFI / My RFx" page, where you can download any documentation and submit your response.

A free helpdesk is available to support you in using this service. If you require any assistance then please contact the helpdesk as soon as possible.

### Ontario is eliminating user fees for the Ontario Tenders Portal

 As of April 1, 2018, vendors will no longer be required to pay user fees for their online bid submissions on the Ontario Tenders Portal.

For more information, please click here for Frequently Asked Questions

### Manage Users

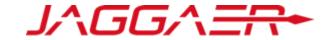

Selecting the "Manage Users" link will allow you to manage subusers with an account.

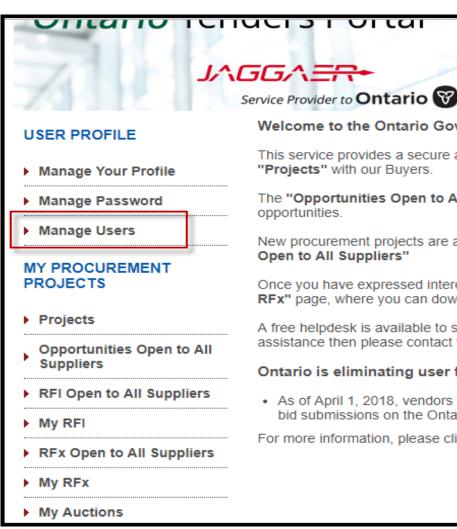

#### Welcome to the Ontario Government Tender Portal

This service provides a secure and efficient means for you to engage in procurement "Projects" with our Buyers.

The "Opportunities Open to All Suppliers" page allows you to review open tender opportunities.

New procurement projects are available by clicking on "RFI Open to All Suppliers/RFX Open to All Suppliers"

Once you have expressed interest in a new procurement it will move to your "My RFI / My RFx" page, where you can download any documentation and submit your response.

A free helpdesk is available to support you in using this service. If you require any assistance then please contact the helpdesk as soon as possible.

#### Ontario is eliminating user fees for the Ontario Tenders Portal

 As of April 1, 2018, vendors will no longer be required to pay user fees for their online bid submissions on the Ontario Tenders Portal.

For more information, please click here for Frequently Asked Questions

### Manage Users – Add New User

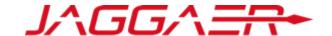

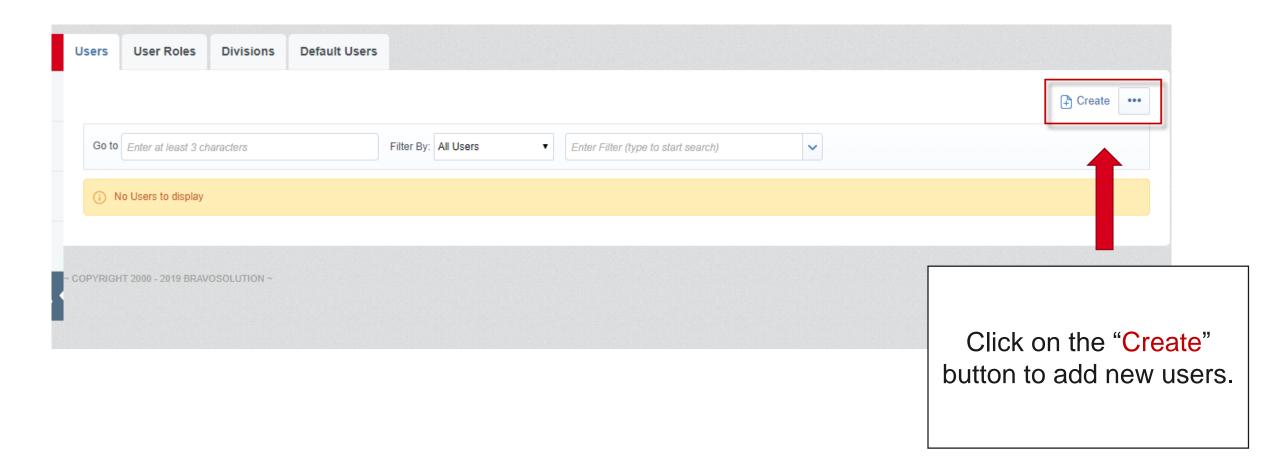

### Manage Users – View User Rights

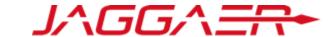

New User

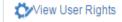

Donald Duck was registered as new user. The Users access codes have been sent via email to the following email address: D.Duck@Email.com.

The new User account does not have any Role associated to it. Please review the User Rights of the account in order to grant access to Objects. The account currently has no access to Objects by default.

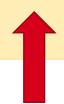

Selecting the "View User Rights" button allows you to set what the user is or is not allowed to do within the system.

Please consider that it is best practice to assign only one super user to own and manage your account.

## Manage Users – Default Settings

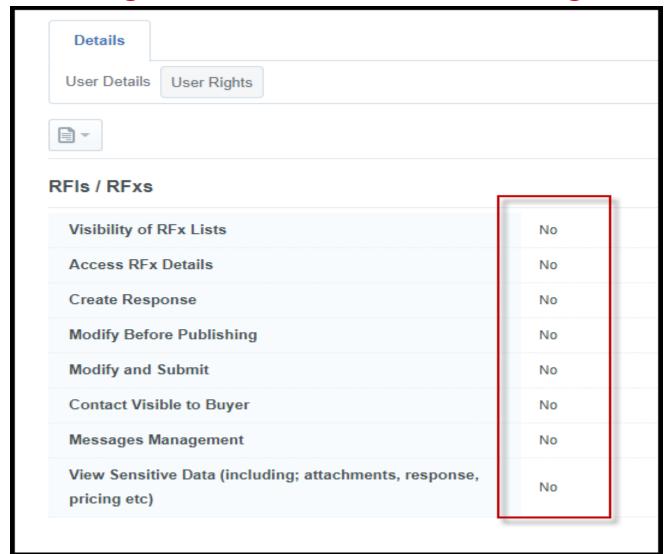

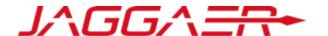

By de to "N

By default, all rights are set to "No" until edited

# Manage Users – Edit Details

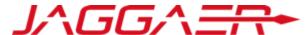

| ▼ User: Ronald smithson  Division: Division |                             |  |
|---------------------------------------------|-----------------------------|--|
| Details                                     |                             |  |
| User Details User Rights                    |                             |  |
| User Details                                |                             |  |
| Last Name                                   | smithson                    |  |
| First Name                                  | Ronald                      |  |
| User Status                                 | Active                      |  |
| User Tag for Codes                          |                             |  |
| E-mail                                      | RonaldSmithson@supplier.com |  |
| Telephone Number                            | 6667778899                  |  |

To change default user details make sure you are on the "User Details" page, and click the "Edit" button.

### Manage Users – Save New User

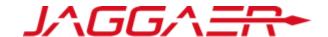

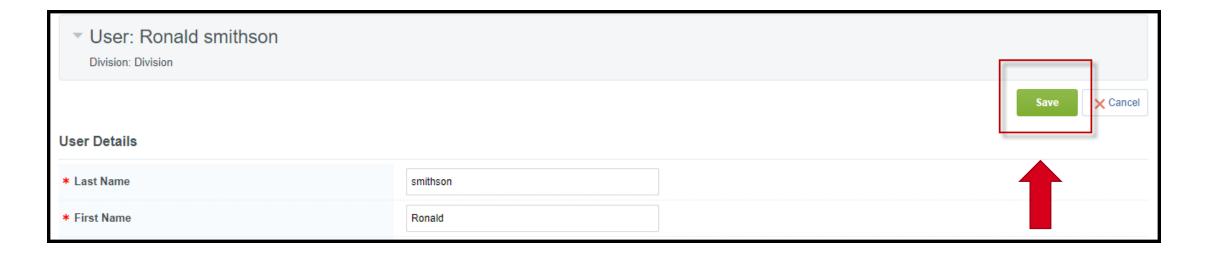

Once you press "Save" the new account with the requested level of access will be created.

## Further Help

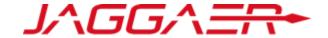

- For further help, please check out the online help for suppliers
- Alternatively you can email the JAGGAER helpdesk at <u>eTenderhelp\_CA@jaggaer.com</u> or call toll free (866) 722 7390